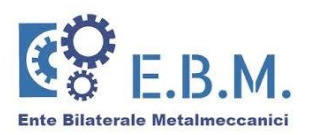

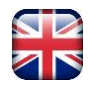

#### **REGISTRATION INFORMATION**

In order to be able to register on the E.B.M. portal, the worker must be an employee, hired with a full-time or part-time subordinate employment contract, of a Company that applies the Unionmeccanica Confapi PMI contract (code 115) that **has made contributions for at least one month to E.B.M.** (payment code F24 EBMC - contribution code Uniemens EBMC Flow) **on or after 1 January 2018**.

The contribution is foreseen from the date of recruitment for:

- **Permanent full-time or part-time workers;**
- Workers with an apprenticeship contract;
- Workers with a fixed-term contract of not less than 4 months.

To register, the worker must be in possession of:

- an available email address to which the link to confirm registration will be sent;
- his/her tax code, which will be used to verify the presence or absence of the worker in our files (as per the Uniemens flows sent by the Company);
- a mobile phone number for receiving the validation OTP code by SMS text message.

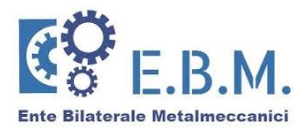

The access page to the E.B.M. reserved area requires the worker to generate access credentials in advance.

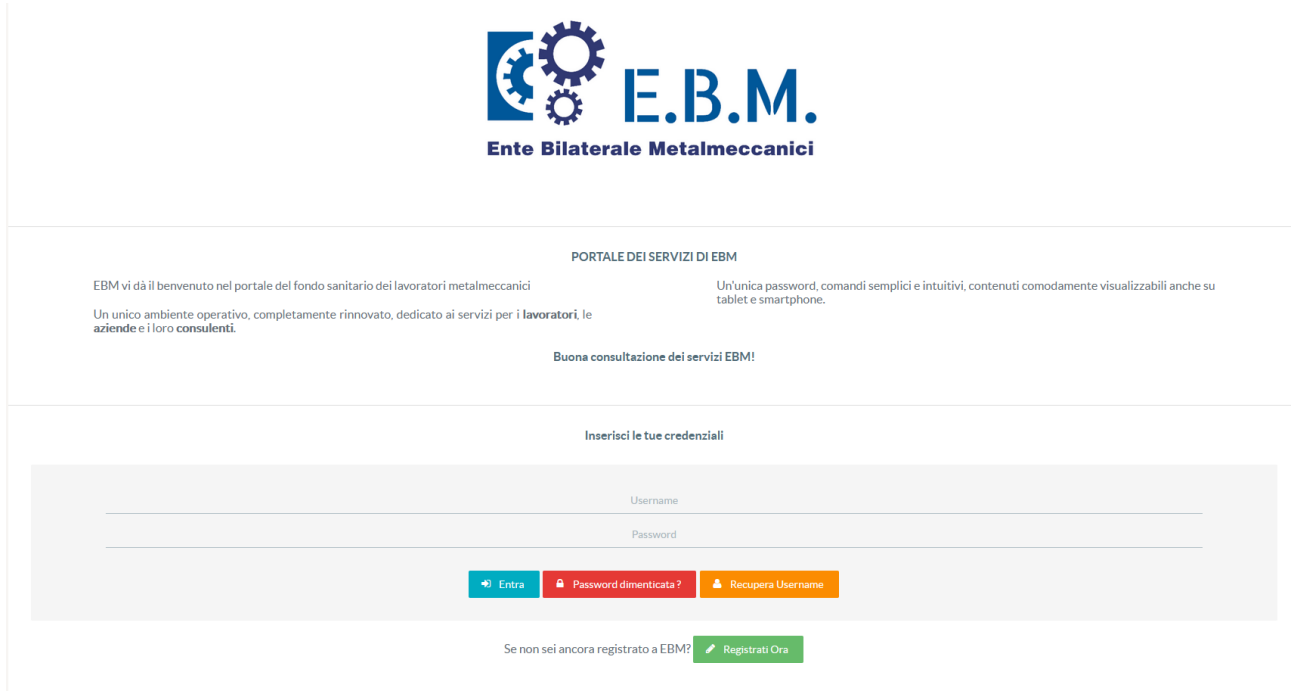

The Worker must register by clicking on the button:

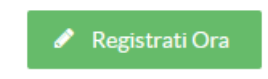

To continue with the registration of the Worker profile, the user must click on the button:

Sei un lavoratore di una azienda che versa il contributo ad E.B.M.?

Registrati come LAVORATORE

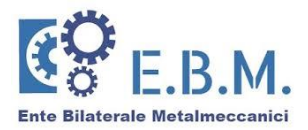

The system proposes the first step of the 4 steps for registering the Worker.

**N.B.:** Registration is only possible if the worker is present in the Organisation's records as per the Uniemens flows sent monthly by the Company.

# **STEP 1**

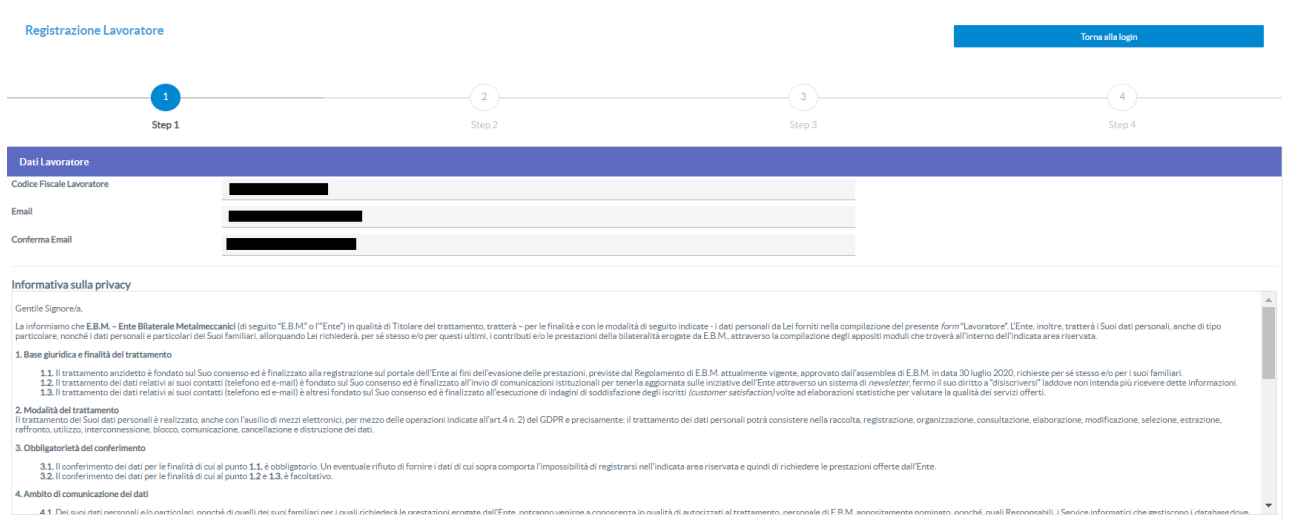

To complete step 1, the user must enter the following information:

- Tax Code: the tax code must be present in the Organisation's records, otherwise an error will be signalled and a company contact should be contacted for verification;
- Tick the checkmark indicating that you have read the personal data processing notice;
- Tick the acceptance or non-acceptance checkmark for the sending of institutional communications by the Organisation;
- Tick the checkmark for consent or otherwise for the execution of Customer Satisfaction surveys;
- Tick the checkmark indicating that you have read the current E.B.M. Regulations.

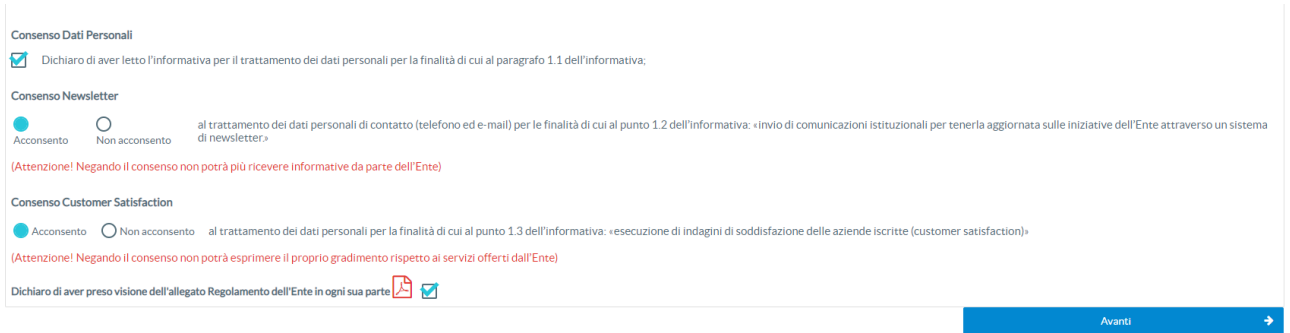

When you have finished entering your data, click on the button:

Avanti

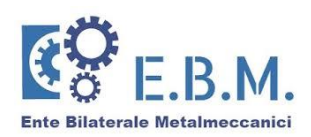

# **STEP 2**

The Worker is asked to choose the access credentials.

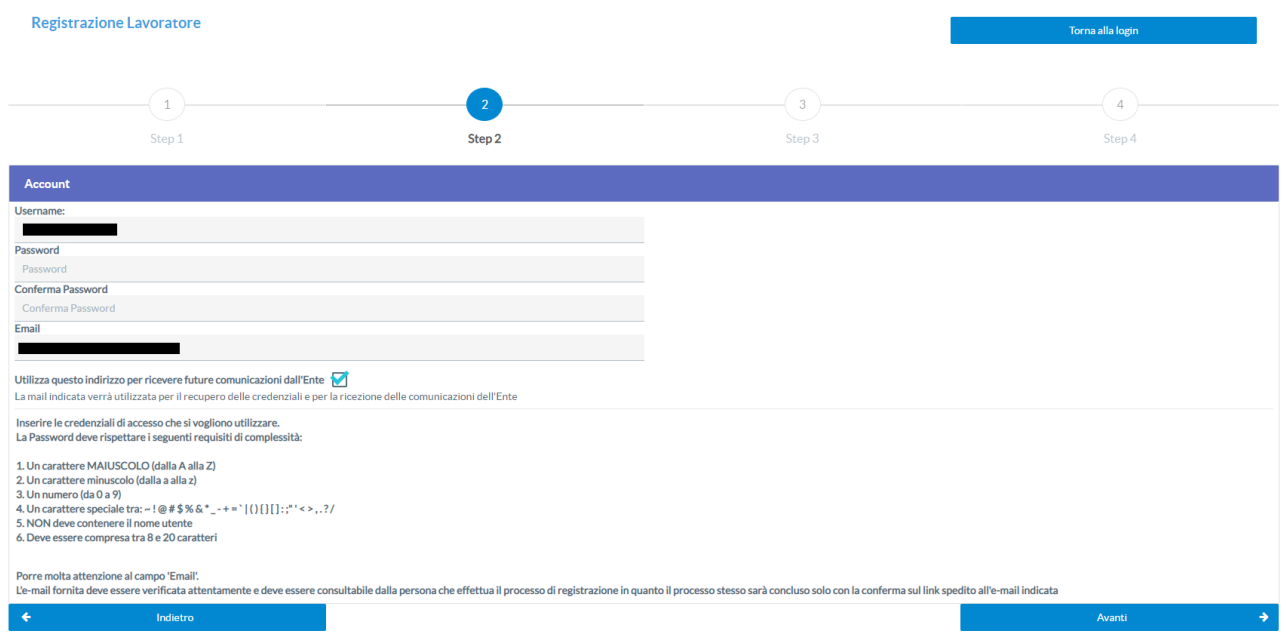

The Username is of the user's choice while the password must meet all the following complexity requirements, according to the rules imposed by the GDPR:

- 1. An UPPER CASE character (A to Z)
- 2. A lower-case character (a to z)
- 3. A number (0 to 9)
- 4. A special character among:  $\sim$  !@ # \$ % &  $^*$   $_{-}$  + = ` | () { } [ ] :; " ' < > , .?/
- 5. It must NOT contain the username
- 6. It must be between 8 and 20 characters

A registration email linked to the user is requested.

**N.B.:** The email address provided must be carefully verified and must be available to the user carrying out the registration process, as the process will only be concluded with confirmation on the link sent to the email indicated.

If the confirmation email does not arrive, please also check the Spam Box of your account before contacting the E.B.M. support service.

When you have finished entering your data, click on the button:

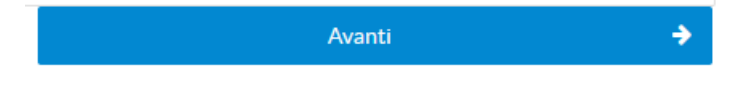

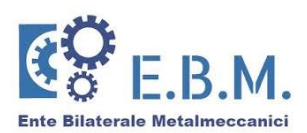

# **STEP 3**

The personal data of the worker are displayed.

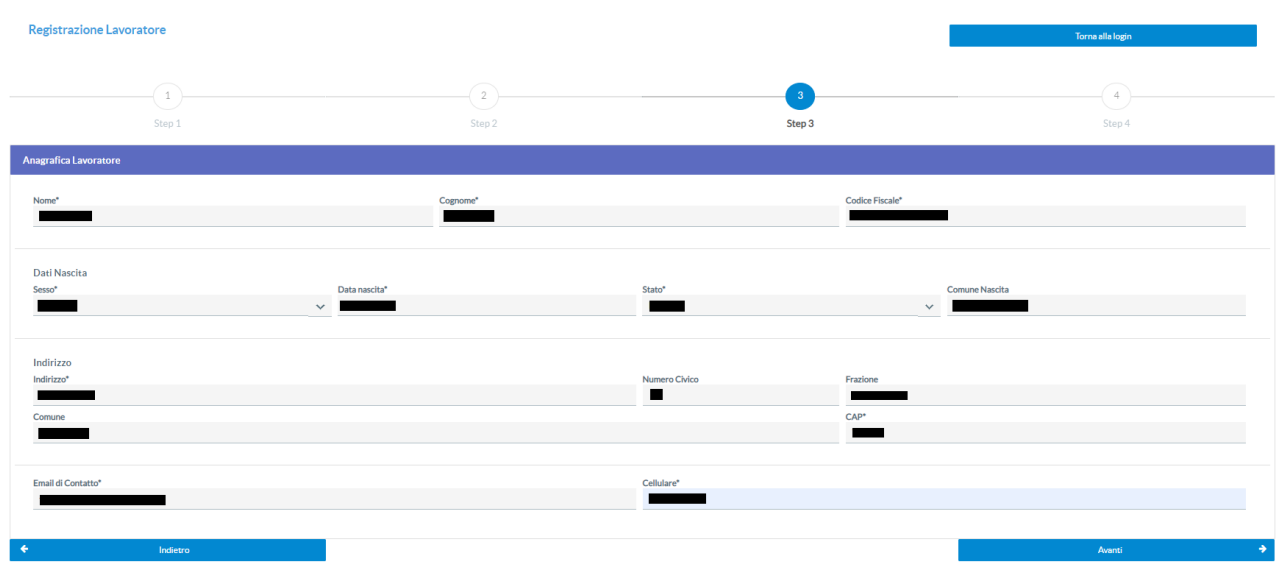

To complete step 3, the user must enter the contact email address, which must be freely chosen and indicated (if different from the registration address).

When you have finished entering your data, click on the button:

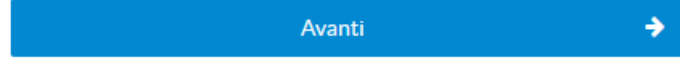

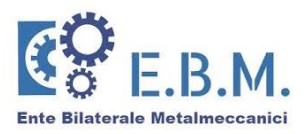

#### **STEP 4**

The registration request document filled in with all the data previously entered will be displayed:

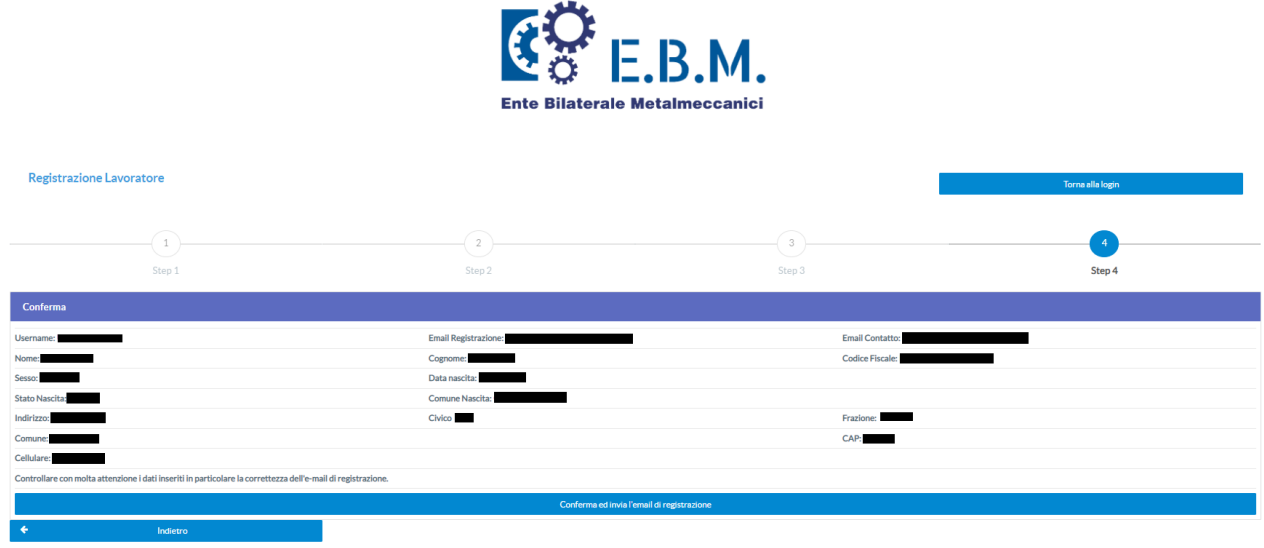

If the data are incorrect click on the button:

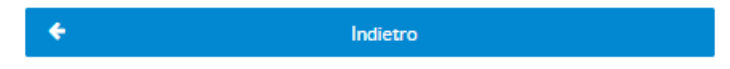

If the data are correct, click on

Conferma ed invia l'email di registrazione

The system informs you that the registration request has been made and that in order to complete the registration you will need to click on the link received at the email address and follow the instructions given.

A message will appear inviting you to check that you have received the email in order to validate your registration

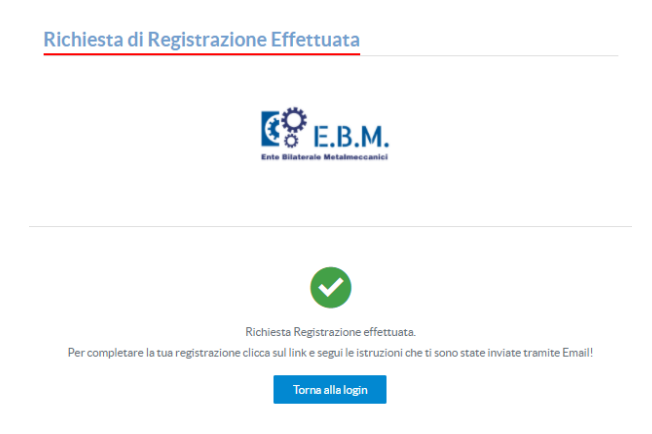

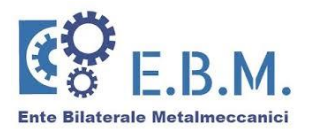

**N.B.:** If you wish to change the email address to which you receive the link, you must register again before validating the address using the link received.

It is also necessary to register again if the message does not arrive (error in typing the email address).

#### **REGISTRATION EMAIL VALIDATION**

A **link to click on for validation will be sent** in the email provided at the time of registration.

The message comes from the address [noreply@entebilateralemetalmeccanici.it.](mailto:noreply@entebilateralemetalmeccanici.it) Please do not reply to this message. If the message does not appear in the ordinary mailbox, please also check SPAM.

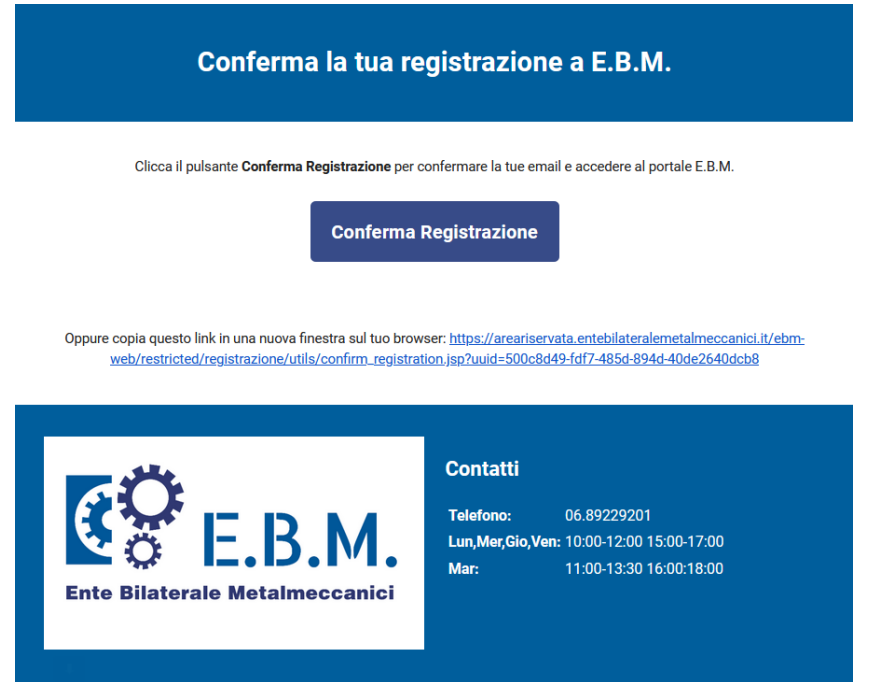

By clicking on the link, the following message appears:

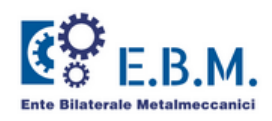

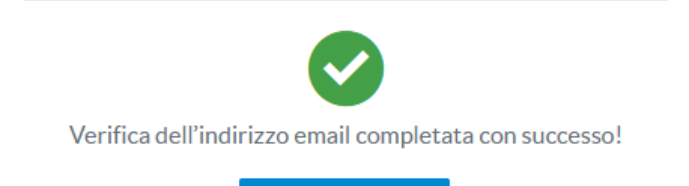

Torna alla login

The registration request was successful.

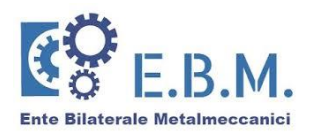

#### **PASSWORD RECOVERY**

If you lose the password generated during registration, you can regenerate it from the system.

On the authentication page, click on the button:

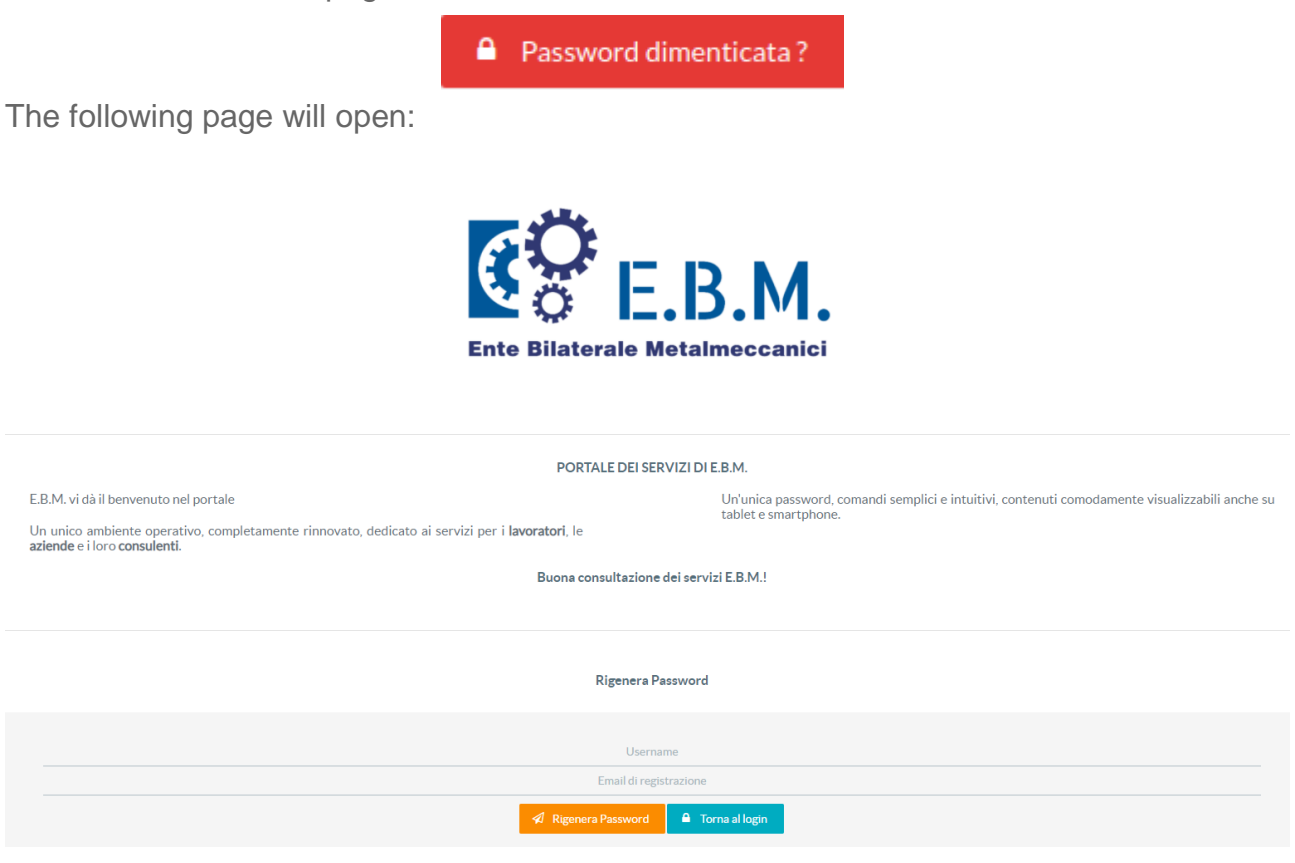

Enter the Username and the email address where the new password will be sent and then click on the button:

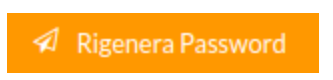

**N.B.:** The system checks both the presence of the user (Username) and of the email and in case of inaccuracies an error message will appear.

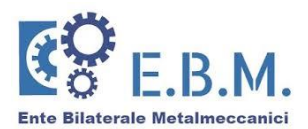

The new password is sent to the registration mailbox

# E.B.M. - Recupero Password

Gentile utente.

La password è stata reimpostata, di seguito la nuova password: L\_RPTh\_y

Servizi Amministrativi

Attenzione: questa mail è stata generata automaticamente, si prega di non rispondere.

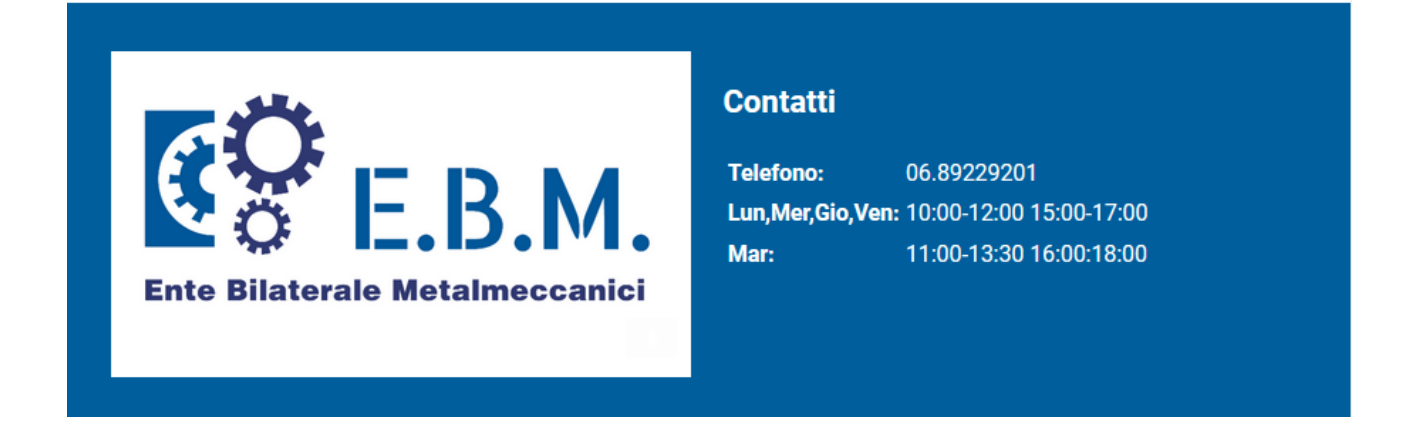

Once authenticated on the portal, you can replace the password sent by email by clicking on "User Data" and selecting "Registration Data" in the drop-down menu:

 $\vee$  Dati Utente

**A** Dati Registrazione

Q. Dati Privacy

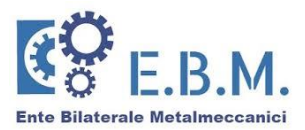

This will open the page where you can change your **password** and, if applicable, your registration **email**.

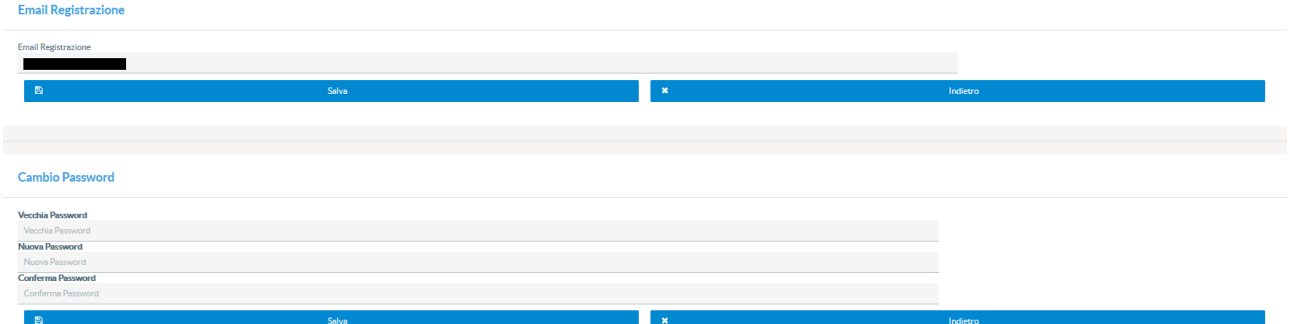

After entering the new data, you must click on the **Save** button to confirm the changes.

# **USERNAME RECOVERY**

You can retrieve the Username chosen at the time of registration.

On the login page, click on the button:

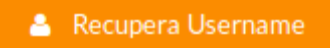

The following page will open:

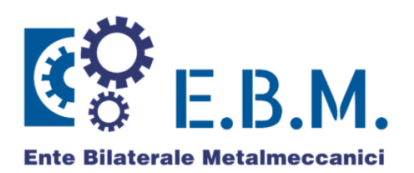

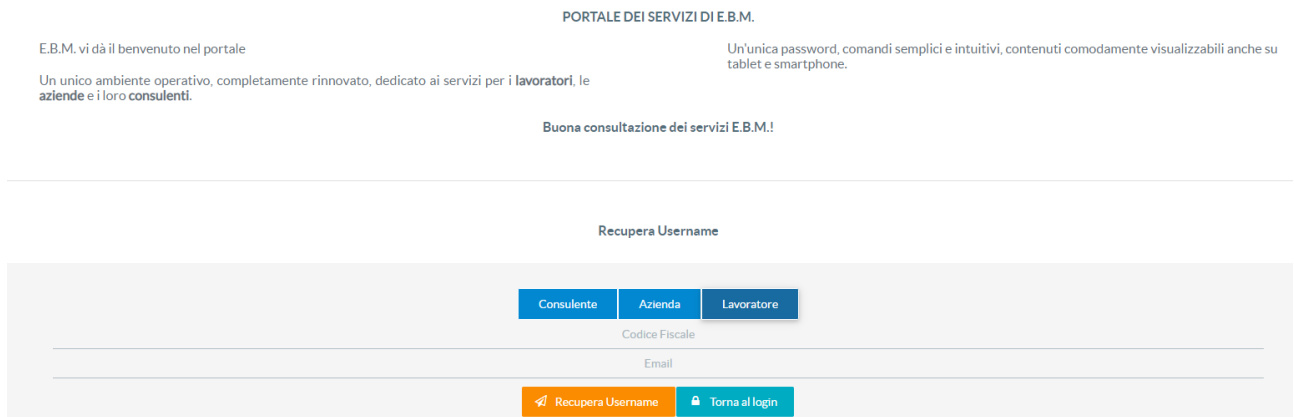

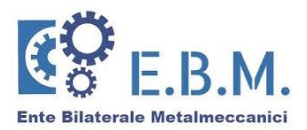

Click on the "**WORKER**" button and enter **the EMAIL** you entered during registration. When you have finished entering your data, click on the button:

A Recupera Username

**N.B.:** The system checks the presence of the email and in case of inaccuracies, an error message will appear.

An email containing your username will be sent to the indicated mailbox.

# E.B.M. - Recupero Username Gentile utente, Il tuo username è: Servizi Amministrativi

Attenzione: questa mail è stata generata automaticamente, si prega di non rispondere.

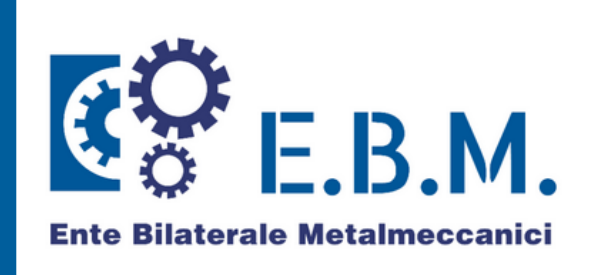

# **Contatti**

Telefono: 06.89229201 Lun, Mer, Gio, Ven: 10:00-12:00 15:00-17:00 Mar: 11:00-13:30 16:00:18:00

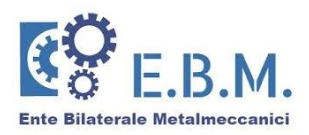

# **MOBILE PHONE VALIDATION**

Once logged in, the Worker must validate his/her mobile phone number. **Prefisso Cellulare Cellulare** Valida il numero di cellulare ITALY +39 Validazione numero di telefono ATTENZIONE: Verrà inviato un SMS al numero +  $\mathbf{Z}$ Richiedi Codice via SMS Inserire il codice di verifica ricevuto via sms OTP Se non hai ricevuto il codice clicca qui per inviarlo di nuovo Annulla  $\blacksquare$ Valida  $\boldsymbol{\mathsf{x}}$ 

This operation is necessary for the worker to apply for Workers' Income Support benefits to E.B.M. directly from his/her reserved area. In fact, the OTP code will be sent by SMS to the validated mobile phone number, enabling the Application Form to be signed virtually (no need to print it out).

Validation by OTP will be necessary whether the application is submitted by the worker or by the company on behalf of the worker (or by an appointed Consultant). If the mobile phone number is not validated, the application procedure for Workers' Income Support benefits cannot be completed.

#### **MASTER DATA**

By entering the "Master Data" menu, it is possible to modify/update the worker's data. It is only possible to edit the data not related to the tax code.

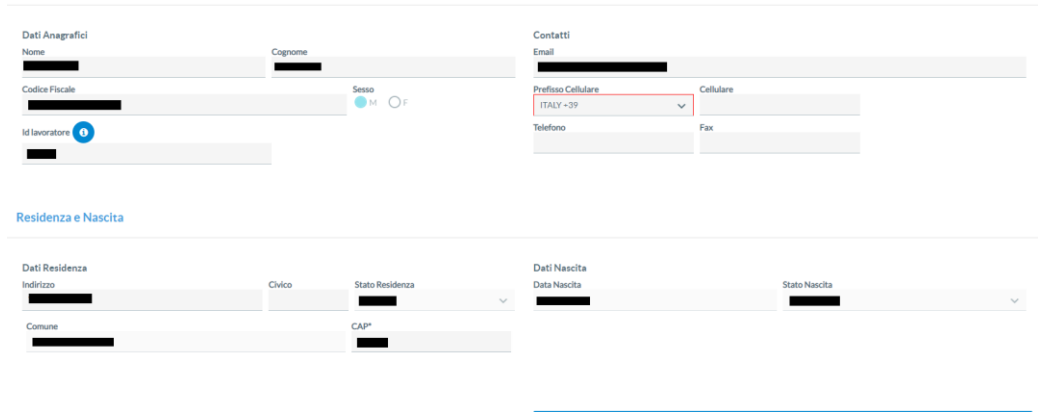

When the change is complete, confirm with the "**Save"** button.